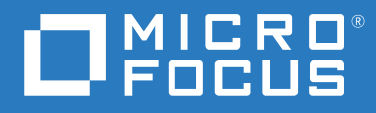

# ZENworks 2020 Guide de mise à niveau

**Octobre 2019**

#### **Mentions légales**

Pour plus d'informations sur les mentions légales, les marques, les exclusions de garantie, les garanties, les limitations en matière d'exportation et d'utilisation, les droits du gouvernement américain, la politique relative aux brevets et la compatibilité avec la norme FIPS, consultez le site<https://www.novell.com/company/legal/>.

#### **Copyright © 2008 - 2019 Micro Focus Software Inc. Tous droits réservés.**

Les seules garanties pour les produits et services de Micro Focus et ses sociétés affiliées et fournisseurs de licence (« Micro Focus ») sont définies dans les clauses de garantie expresse qui accompagnent ces produits et services. Rien dans le présent document ne doit être interprété comme constituant une garantie supplémentaire. Micro Focus ne sera en aucun cas tenu responsable des erreurs ou omissions techniques ou de rédaction contenues dans ce document. Les informations contenues dans le présent document sont susceptibles de changer sans préavis.

# **Table des matières**

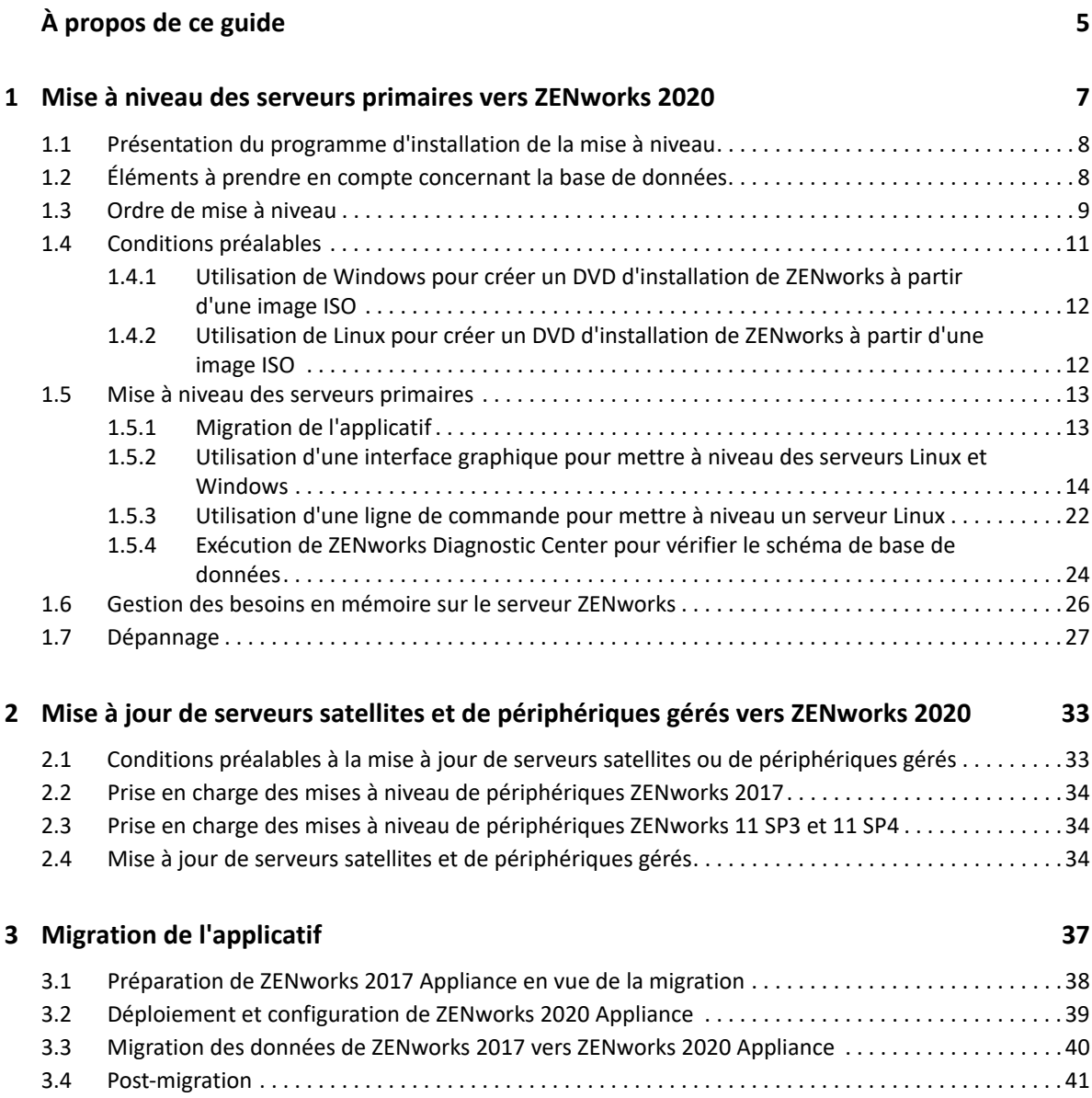

# <span id="page-4-0"></span>**À propos de ce guide**

Ce guide comprend des informations sur les nouvelles améliorations apportées à ZENworks 2020 ainsi que des renseignements destinés à vous aider à mettre à niveau correctement votre installation vers cette version.

Ce guide est organisé de la manière suivante :

- [Chapitre 1, « Mise à niveau des serveurs primaires vers ZENworks 2020 », page 7](#page-6-1)
- [Chapitre 2, « Mise à jour de serveurs satellites et de périphériques gérés vers ZENworks 2020 »,](#page-32-2)  [page 33](#page-32-2)
- [Chapitre 3, « Migration de l'applicatif », page 37](#page-36-1)

### **Public**

Le présent guide est destiné aux administrateurs de ZENworks.

### **Commentaires**

Nous souhaiterions connaître vos commentaires et suggestions sur ce guide et les autres documentations fournies avec ce produit. Utilisez le lien Commenter cette rubrique disponible au bas de chaque page de la documentation en ligne.

### **Documentation supplémentaire**

D'autres manuels (aux formats PDF et HTML) viennent compléter la documentation relative à ZENworks. Ils facilitent l'apprentissage et la mise en œuvre de ce produit. Pour de la documentation supplémentaire, reportez-vous au [site Web de documentation de ZENworks.](https://www.novell.com/documentation/zenworks-2020/)

## <span id="page-6-0"></span>1 <sup>1</sup>**Mise à niveau des serveurs primaires vers ZENworks 2020**

<span id="page-6-1"></span>Le support d'installation de ZENworks 2020 permet de mettre directement à niveau un serveur primaire vers ZENworks 2020 s'il utilise ZENworks 2017 ou une version ultérieure.

Si le programme d'installation de la mise à niveau fait état de problèmes au cours de la mise à niveau, suivez les procédures recommandées pour y remédier :

- **Version de ZENworks non prise en charge :** mettez à niveau tous les serveurs primaires vers ZENworks 2020. Assurez-vous que tous les serveurs primaires de la zone disposent de la même version de ZENworks 2017 Update x.
- **Systèmes d'exploitation non pris en charge :** mettez à niveau les systèmes d'exploitation vers une version prise en charge.

Pour plus d'informations sur les systèmes d'exploitation qui ne sont plus pris en charge, reportez-vous au manuel Configuration système requise pour ZENworks 2020.

**REMARQUE :** si vous mettez à niveau le système d'exploitation sur le serveur primaire vers une version majeure, vous devez mettre à niveau le serveur vers ZENworks 2020 avant d'effectuer la mise à niveau du système d'exploitation. En revanche, si vous mettez à niveau le système d'exploitation vers une version mineure, vous pouvez effectuer l'opération dans n'importe quel ordre.

Exemple 1 : si vous avez installé ZENworks 2017 Update x sur un périphérique SLES 12 SP3, pour mettre à niveau ce dernier vers SLES 15, vous devez mettre à niveau votre zone vers ZENworks 2020 avant d'effectuer la mise à niveau du périphérique vers SLES 15. Par contre, vous pouvez effectuer une mise à niveau vers SLES 12 SP4, puis une mise à niveau du serveur vers ZENworks 2020.

Exemple 2 : si vous avez installé ZENworks 2017 Update x sous Windows 2012 Server, pour mettre à niveau le périphérique vers Windows 2016 Server, vous devez mettre à niveau votre zone vers ZENworks 2020 avant d'effectuer la mise à niveau du périphérique vers Windows 2016 Server.

**IMPORTANT :** n'extrayez pas l'image ISO, car vous ne pouvez pas l'utiliser pour l'installation. Celle-ci doit s'effectuer au moyen d'un DVD.

Les sections suivantes fournissent des informations sur la mise à niveau vers ZENworks 2020 :

- [Section 1.1, « Présentation du programme d'installation de la mise à niveau », page 8](#page-7-0)
- [Section 1.2, « Éléments à prendre en compte concernant la base de données », page 8](#page-7-1)
- [Section 1.3, « Ordre de mise à niveau », page 9](#page-8-0)
- [Section 1.4, « Conditions préalables », page 11](#page-10-0)
- [Section 1.5, « Mise à niveau des serveurs primaires », page 13](#page-12-0)
- [Section 1.6, « Gestion des besoins en mémoire sur le serveur ZENworks », page 26](#page-25-0)
- [Section 1.7, « Dépannage », page 27](#page-26-0)

# <span id="page-7-0"></span>**1.1 Présentation du programme d'installation de la mise à niveau**

 Si vous utilisez la base de données Sybase, le programme d'installation migre celle-ci vers la base de données PostgreSQL et met à niveau votre zone vers ZENworks 2020.

Pour plus d'informations, reportez-vous au document [Database Migration from Sybase to](https://www.novell.com/documentation/zenworks-2020/zen_sybase_postgre_migration/data/zen_sybase_postgre_migration.html)  [PostgreSQL](https://www.novell.com/documentation/zenworks-2020/zen_sybase_postgre_migration/data/zen_sybase_postgre_migration.html) (Migration de base de données de Sybase vers PostgreSQL).

- Il met à niveau tous les composants de ZENworks 2017 Configuration Management sur les serveurs primaires, y compris Configuration Management, Asset Management, Asset Inventory, Endpoint Security Management et Patch Management.
- Il met à niveau la base de données ZENworks et de la base de données Audit lors de la mise à niveau du premier serveur.
- Après avoir effectué la mise à niveau du premier serveur vers ZENworks 2020, la mise à jour système est disponible pour mettre à niveau les versions prises en charge des serveurs satellites et périphériques gérés ZENworks vers ZENworks 2020.

Le temps nécessaire à la mise à niveau sur le premier serveur primaire dépend de la taille des données présentes dans la base de données. Dans le cas des serveurs primaires qui utilisent une base de données Oracle ou Microsoft SQL contenant plus de 200 000 enregistrements à purger, le programme d'installation de la mise à niveau permet de nettoyer la base de données avant la mise à niveau. Pour plus d'informations, reportez-vous à la section [« Purge de base de](#page-16-0)  [données » page 17](#page-16-0).

## <span id="page-7-1"></span>**1.2 Éléments à prendre en compte concernant la base de données**

Avant de procéder à la mise à niveau de ZENworks 2017 vers ZENworks 2020, veuillez prendre en compte les directives suivantes :

 Si vous utilisez la base de données Sybase, veillez à la migrer vers la base de données PostgreSQL.

Pour plus d'informations, reportez-vous au document [Database Migration from Sybase to](https://www.novell.com/documentation/zenworks-2020/zen_sybase_postgre_migration/data/zen_sybase_postgre_migration.html)  [PostgreSQL](https://www.novell.com/documentation/zenworks-2020/zen_sybase_postgre_migration/data/zen_sybase_postgre_migration.html) (Migration de base de données de Sybase vers PostgreSQL).

 Si vous utilisez une base de données externe, vous devez mettre à niveau ou migrer la base de données externe vers la dernière version prise en charge avant de mettre à niveau le serveur primaire.

**REMARQUE :** si la base de données ZENworks est configurée au niveau de compatibilité d'une ancienne version de Microsoft SQL Server, par exemple, 2005, elle doit être définie sur la version actuelle prise en charge de SQL Server.

Pour plus d'informations sur les versions de bases de données prises en charge, reportez-vous à la section « Configuration requise pour la base de données » du Guide d'installation du serveur ZENworks.

- (Recommandé) Sélectionnez le type de base de données en fonction du nombre de périphériques dans l'environnement :
	- Pour les environnements comptant jusqu'à 5 000 périphériques, utilisez la base de données PostreSQL intégrée.
	- Pour les environnements comptant jusqu'à 20 000 périphériques, utilisez la base de données PostreSQL distante.
	- Pour les environnements comptant jusqu'à 40 000 périphériques, utilisez MS SQL ou Oracle.
	- Pour les environnements comptant plus de 40 000 périphériques, utilisez Oracle Enterprise Edition (avec partitionnement). Pour plus d'informations sur le partitionnement, reportezvous à la section Oracle Enterprise avec partitionnement du Guide d'installation du serveur ZENworks.

Si la base de données existante ne correspond pas à cette recommandation, faites-la migrer une fois la mise à niveau terminée.

 Vous pouvez soit mettre à niveau la base de données sur le périphérique sur lequel elle s'exécute, soit la faire migrer à l'aide d'un programme d'installation de mise à niveau tiers.

Si vous utilisez une base de données PostreSQL intégrée, le programme d'installation de la mise à niveau de ZENworks met à niveau et recrée la base de données.

**REMARQUE :** sur un serveur hébergeant une base de données PostreSQL intégrée, assurez-vous que vous disposez de suffisamment d'espace libre (l'équivalent de la taille du fichier de la base de données).

- Vous ne pouvez effectuer de mise à niveau que vers une version ultérieure de la même base de données. Il n'est pas possible d'effectuer la migration d'une base de données vers une autre à l'aide du programme d'installation de la mise à niveau.
- Pour toutes les bases de données externes, arrêtez les services ZENworks sur tous les autres serveurs primaires avant d'effectuer la mise à niveau de la base de données.
- **IMPORTANT :** si vous utilisez la base de données Microsoft SQL Server, avant de mettre à niveau votre zone, assurez-vous que les tables de base de données sont disponibles dans le schéma de base de données par défaut DBO. Si elles n'y sont pas, pour éviter tout problème, contactez Micro Focus Customer Center.

Pour trouver le schéma de base de données, exécutez la requête suivante dans la base de données Microsoft SQL : SELECT distinct(SCHEMA\_NAME(schema\_id)) as OWNER FROM sys.objects WHERE type='U'

# <span id="page-8-0"></span>**1.3 Ordre de mise à niveau**

Veillez à exécuter les tâches de mise à niveau de ZENworks 2020 dans l'ordre suivant :

**1. Mise à niveau du système d'exploitation :** si le système d'exploitation installé sur le périphérique n'est pas pris en charge par ZENworks, mettez-le à niveau vers la version la plus récente prise en charge.

Pour plus d'informations sur les systèmes d'exploitation pris en charge, reportez-vous au manuel Configuration système requise pour ZENworks 2020.

**REMARQUE :** si vous mettez à niveau le système d'exploitation sur le serveur primaire vers une version majeure, vous devez mettre à niveau le serveur vers ZENworks 2020 avant d'effectuer la mise à niveau du système d'exploitation. En revanche, si vous mettez à niveau le système d'exploitation vers une version mineure, vous pouvez effectuer l'opération dans n'importe quel ordre.

Exemple 1 : si vous avez installé ZENworks 2017 Update x sur un périphérique SLES 12 SP3, pour mettre à niveau ce dernier vers SLES 15, vous devez mettre à niveau votre zone vers ZENworks 2020 avant d'effectuer la mise à niveau du périphérique vers SLES 15. Par contre, vous pouvez effectuer une mise à niveau vers SLES 12 SP4, puis une mise à niveau du serveur vers ZENworks 2020.

Exemple 2 : si vous avez installé ZENworks 2017 Update x sous Windows 2012 Server, pour mettre à niveau le périphérique vers Windows 2016 Server, vous devez mettre à niveau votre zone vers ZENworks 2020 avant d'effectuer la mise à niveau du périphérique vers Windows 2016 Server.

**IMPORTANT :** avant de procéder à la mise à niveau, veillez à effectuer une sauvegarde des données et des informations de certificat.

**2. Mise à niveau de ZENworks :** mettez à niveau ZENworks vers la version la plus récente.

La mise à niveau vers ZENworks 2020 est un processus en deux étapes :

- a. Si vous utilisez la base de données Sybase, migrez-la vers PostgreSQL.
- b. Effectuez la mise à niveau de votre zone vers ZENworks 2020.
- Le programme d'installation de la mise à niveau de ZENworks 2020 peut uniquement mettre à niveau le serveur sur lequel vous l'exécutez.
- **IMPORTANT :** si vous utilisez une base de données PostgreSQL intégrée, vous devez d'abord mettre à niveau le périphérique qui héberge la base de données, puis les autres serveurs primaires.

**REMARQUE :** une fois le premier serveur primaire mis à niveau vers ZENworks 2020, tous les autres serveurs doivent également être mis à niveau vers cette version.

 Lorsque vous effectuez la mise à niveau pour la première fois dans la zone de gestion, vous ne pouvez mettre à niveau qu'un seul serveur primaire à la fois. La mise à niveau des serveurs primaires suivants peut être effectuée en parallèle ou dans n'importe quel ordre.

Pendant la mise à niveau du premier serveur primaire, vous devez arrêter les services ZENworks sur tous les autres serveurs primaires. Pour la mise à niveau des serveurs primaires suivants, vous devez arrêter les services sur les serveurs qui n'ont pas été mis à niveau. Si vous n'arrêtez pas les services, la base de données pourrait en être affectée.

**REMARQUE :** les informations de schéma et de licence sont mises à jour uniquement au cours de la mise à niveau du premier serveur primaire et non au cours des mises à niveau suivantes.

 Commencez par mettre à niveau les serveurs primaires, puis les serveurs satellites et les agents de la zone.

**IMPORTANT :** lors de la mise à niveau de serveurs primaires supplémentaires dans la zone, vérifiez que les services du serveur Novell ZENworks s'exécutent sur le premier serveur primaire mis à niveau. Si la zone utilise la base de données PostgreSQL intégrée, le service correspondant doit être en cours d'exécution sur le premier serveur primaire mis à niveau.

 Si vous utilisez ZENworks Reporting, veillez à le reconfigurer après avoir mis à niveau la zone vers ZENworks 2020. Pour plus d'informations, reportez-vous à la section Reconfiguring ZENworks Reporting Appliance (Reconfiguration de l'applicatif ZENworks Reporting) du manuel ZENworks Reporting Appliance Deployment and Administration Reference (Référence de déploiement et d'administration de l'applicatif ZENworks Reporting).

# <span id="page-10-0"></span>**1.4 Conditions préalables**

La première fois que vous mettez à niveau un serveur primaire vers ZENworks 2020 dans la zone de gestion, vous devez réaliser les tâches suivantes avant d'exécuter la mise à niveau :

 Vérifiez que le serveur primaire que vous souhaitez mettre à niveau vers ZENworks 2020 respecte la configuration système requise pour ZENworks 2020.

Pour plus d'informations, reportez-vous à la section « Configuration requise pour la base de données » du *d'installation du serveur ZENworks.*

- Sauvegardez la base de données ZENworks.
- Le temps nécessaire à la mise à niveau sur le premier serveur primaire dépend de la taille des données présentes dans la base de données. Si la mise à niveau du premier serveur primaire se trouve sur un périphérique qui utilise une base de données Oracle ou Microsoft SQL, exécutezla dans un environnement de test (avec des données serveur semblables à celles de l'environnement de production). Cela a pour but de calculer le temps d'indisponibilité du serveur de production.
- Assurez-vous que l'UC ou la mémoire n'est pas trop sollicitée pendant la mise à niveau du premier serveur primaire.
- Arrêtez tous les services ZENworks sur les serveurs primaires qui ne sont pas mis à niveau afin d'empêcher l'accès à la base de données pendant la mise à niveau. À défaut, la base de données pourrait ne plus être récupérable.
	- Pour plus d'informations sur l'arrêt des services ZENworks :
		- **Sur un serveur primaire Windows : reportez-vous à la section « ZENworks Services on »** a Windows Server » (Services ZENworks sur un serveur Windows) du manuel *ZENworks Primary Server and Satellite Reference* (Référence de serveur primaire et satellite ZENworks).
		- **Sur un serveur primaire Linux : reportez-vous à la section « ZENworks Services on a** Linux Server » (Services ZENworks sur un serveur Linux) du manuel *ZENworks Primary Server and Satellite Reference* (Référence de serveur primaire et satellite ZENworks).

Lorsque vous mettez à niveau le premier serveur, la mise à jour système est disponible pour mettre à niveau les périphériques gérés et serveurs satellites ZENworks vers ZENworks 2020.

 Assurez-vous que le serveur qui héberge la base de données est en cours d'exécution avec une base de données active.

- $\bullet$  Sur un serveur primaire Linux, assurez-vous que  $c3p0$ , les journaux hibernate pour ZENLoader et ZENServer sont désactivés avant la mise à niveau. Pour plus d'informations, consultez le [TID 7015032](https://www.novell.com/support/kb/doc.php?id=7015032) (https://www.novell.com/support/kb/doc.php?id=7015032).
- Assurez-vous que l'heure du serveur est synchronisée avec celle de la base de données (le décalage doit être inférieur à 2 minutes).

#### **REMARQUE :**

- En cas de décalage supérieur à 2 minutes, mais inférieur à 24 heures, un message d'avertissement s'affiche pendant la mise à niveau.
- S'il est supérieur à 24 heures, un message d'erreur s'affiche.
- Assurez-vous que les serveurs primaires Windows disposent de Windows Installer 4.5 ou d'une version ultérieure et que celle-ci est en cours d'exécution.
- Veillez à ce que tous les ports fixés soient libres pendant la mise à niveau. Si les ports fixés sont bloqués, la mise à niveau ne peut pas continuer. Pour consulter la liste des ports, reportez-vous à la section « TCP and UDP Ports Used by ZENworks Primary Servers » (Ports TCP et UDP utilisés par les serveurs primaires ZENworks) du manuel *ZENworks Primary Server and Satellite Reference* (Référence de serveur primaire et satellite ZENworks).
- Si vous avez obtenu le logiciel de mise à niveau ZENworks en tant que téléchargement d'une image ISO, utilisez l'une des options suivantes pour créer le DVD de mise à niveau :
	- [« Utilisation de Windows pour créer un DVD d'installation de ZENworks à partir d'une](#page-11-0)  [image ISO » page 12](#page-11-0)
	- [« Utilisation de Linux pour créer un DVD d'installation de ZENworks à partir d'une image](#page-11-1)  [ISO » page 12](#page-11-1)

**IMPORTANT :** n'extrayez pas l'image ISO et ne l'utilisez pas pour la mise à niveau de ZENworks.

## <span id="page-11-0"></span>**1.4.1 Utilisation de Windows pour créer un DVD d'installation de ZENworks à partir d'une image ISO**

- **1** Téléchargez l'image ISO de mise à niveau de ZENworks à partir du [site de téléchargement](https://download.microfocus.com/index.jsp)  [Micro Focus](https://download.microfocus.com/index.jsp) à un emplacement temporaire sur votre périphérique Windows.
- **2** Gravez l'image ISO sur un DVD.

## <span id="page-11-1"></span>**1.4.2 Utilisation de Linux pour créer un DVD d'installation de ZENworks à partir d'une image ISO**

- **1** Téléchargez l'image ISO de mise à niveau de ZENworks à partir du [site de téléchargement](https://download.microfocus.com/index.jsp)  [Micro Focus](https://download.microfocus.com/index.jsp) à un emplacement temporaire sur votre périphérique Linux.
- **2** Montez l'image ISO à l'aide de la commande suivante :

```
mount -o loop /tempfolderpath/isoimagename.iso mountpoint
```
Remplacez *tempfolderpath* par le chemin d'accès au dossier temporaire, *isoimagename* par le nom de fichier ISO ZENworks et *mountpoint* par le chemin d'accès à l'emplacement du système de fichiers où vous souhaitez monter l'image. Le chemin indiqué par *point\_montage* doit déjà exister.

Par exemple :

mount -o loop /zcm11/ZCM11upgr.iso /zcm11/upgrade

# <span id="page-12-0"></span>**1.5 Mise à niveau des serveurs primaires**

Vous pouvez effectuer la mise à niveau à l'aide d'une interface graphique (GUI) ou d'une ligne de commande (Linux seulement).

- [Section 1.5.1, « Migration de l'applicatif », page 13](#page-12-1)
- [Section 1.5.2, « Utilisation d'une interface graphique pour mettre à niveau des serveurs Linux et](#page-13-0)  [Windows », page 14](#page-13-0)
- [Section 1.5.3, « Utilisation d'une ligne de commande pour mettre à niveau un serveur Linux »,](#page-21-0)  [page 22](#page-21-0)
- [Section 1.5.4, « Exécution de ZENworks Diagnostic Center pour vérifier le schéma de base de](#page-23-0)  [données », page 24](#page-23-0)

#### **IMPORTANT**

 N'utilisez pas la mise à jour système ZENworks pour mettre à niveau les serveurs primaires vers ZENworks 2020.

Avant de mettre à niveau le serveur ZENworks sur un périphérique Windows, exécutez Windows Update sur le périphérique afin de vous assurer que toutes les mises à jour disponibles sont installées sur ce dernier. Désactivez ensuite Windows Update afin d'empêcher l'exécution d'autres mises à jour sur le périphérique au cours de la mise à niveau du serveur ZENworks. Windows Update peut être activé après la mise à niveau de ZENworks.

 Désactivez Linux Update afin d'empêcher l'exécution d'autres mises à jour sur le périphérique au cours de la mise à niveau du serveur ZENworks.

## <span id="page-12-1"></span>**1.5.1 Migration de l'applicatif**

Pour migrer ZENworks 2017 Update x Appliance vers ZENworks 2020 Appliance, reportez-vous au [Chapitre 3, « Migration de l'applicatif », page 37.](#page-36-1)

## <span id="page-13-0"></span>**1.5.2 Utilisation d'une interface graphique pour mettre à niveau des serveurs Linux et Windows**

Effectuez la procédure suivante sur le serveur primaire que vous souhaitez mettre à niveau vers ZENworks 2020 si la configuration requise détaillée à la [Section 1.4, « Conditions préalables »,](#page-10-0)  [page 11](#page-10-0) est respectée :

- <span id="page-13-2"></span>**1** Pour démarrer le programme de mise à niveau de ZENworks
	- **Linux :** ouvrez un terminal Linux, accédez à la racine du support d'installation de ZENworks 2020, puis entrez la commande sh setup.sh.
	- **Windows :** effectuez l'une des opérations suivantes.
		- Accédez à la racine du support d'installation de ZENworks 2020, puis double-cliquez sur le fichier setup.exe.
		- Ouvrez une fenêtre DOS, accédez à la racine du support d'installation de ZENworks 2020, puis entrez la commande setup.exe.
- **2** Pour plus d'informations sur les données de mise à niveau, reportez-vous au [Tableau 1-1,](#page-14-0)  [« Informations de mise à niveau », page 15](#page-14-0) au cours de la mise à niveau.

Si vous utilisez la mise à niveau de type GUI, vous pouvez également cliquer sur le bouton **Aide** pour obtenir des informations similaires.

- **3** Sur le périphérique Windows, utilisez l'une des options suivantes :
	- Si vous avez choisi de redémarrer automatiquement (vous avez sélectionné l'option **Oui, redémarrer le système** pendant la mise à niveau, voir la section [« Redémarrage du serveur](#page-18-0)  [\(applicable uniquement pour Windows\) » page 19\)](#page-18-0), continuez avec l'[Étape 5](#page-14-1) lorsque le processus de démarrage est terminé et lorsque les services ont démarré.
	- Si vous avez opté pour un redémarrage manuel (vous avez sélectionné l'option **Non, je redémarrerai le système moi-même** pendant la mise à niveau ; voir la section [« Redémarrage du serveur \(applicable uniquement pour Windows\) » page 19](#page-18-0)), attendez que la mise à niveau soit terminée et que les services démarrent afin d'effectuer la vérification mentionnée à l'[Étape 4](#page-13-1).
- <span id="page-13-1"></span>**4** Une fois la mise à niveau terminée et les services ZENworks redémarrés, utilisez l'une des options suivantes pour vérifier que ZENworks 2020 est en cours d'exécution :
	- **Vérifiez les services Windows à l'aide de l'interface graphique :**

Sur le serveur, cliquez sur **Démarrer**, sélectionnez **Outils d'administration** > **Services**, puis vérifiez l'état des services **Novell ZENworks Loader** et **Serveur Novell ZENworks**.

Si les services ne sont pas en cours d'exécution, démarrez-les. Cliquez avec le bouton droit sur le service **Serveur Novell ZENworks**, sélectionnez **Démarrer**, cliquez avec le bouton droit sur le service **Novell ZENworks Loader**, puis sélectionnez **Démarrer**.

Vous pouvez également utiliser l'option **Redémarrer** pour que le **Serveur Novell ZENworks** arrête tous les services associés qui fonctionnent déjà et démarre chacun d'eux dans l'ordre correct, y compris **Novell ZENworks Loader**.

**Lancez le centre de contrôle ZENworks :** 

Utilisez l'URL suivante pour ouvrir le centre de contrôle ZENworks dans un navigateur Web sur n'importe quel périphérique de votre réseau :

https://*nom\_DNS\_ou\_adresse\_IP\_serveur\_primaire:numéro\_port\_*/zenworks

**Vérifiez les services Linux en utilisant la commande de service spécifique :** 

Sur le serveur, exécutez les commandes suivantes :

/etc/init.d/novell-zenserver status

/etc/init.d/novell-zenloader status

Pour des serveurs SLES 12 ou version ultérieure, exécutez les commandes suivantes :

systemctl status novell-zenserver

systemctl status novell-zenloader

Si les services ne sont pas en cours d'exécution, exécutez les commandes suivantes pour démarrer les services ZENworks :

/etc/init.d/novell-zenserver start

/etc/init.d/novell-zenloader start

**Vérifiez les services Linux en utilisant la commande de configuration:** 

Sur le serveur, exécutez la commande suivante :

/opt/novell/zenworks/bin/novell-zenworks-configure -c SystemStatus

Les services ZENworks et leurs états sont affichés.

Pour démarrer les services, exécutez la commande suivante :

/opt/novell/zenworks/bin/novell-zenworks-configure -c Start

<span id="page-14-1"></span>**5** Pour mettre à niveau un autre serveur primaire, répétez les opérations à partir de l'[Étape 1](#page-13-2).

**IMPORTANT :** répétez cette procédure jusqu'à ce que tous les serveurs primaires de la zone de gestion aient été mis à niveau.

**REMARQUE :** si vous utilisez ZENworks Reporting, veillez à le reconfigurer après avoir mis à niveau la zone vers ZENworks 2020. Pour plus d'informations, reportez-vous à la section Reconfiguring ZENworks Reporting Appliance (Reconfiguration de l'applicatif ZENworks Reporting) du manuel ZENworks Reporting Appliance Deployment and Administration Reference (Référence de déploiement et d'administration de l'applicatif ZENworks Reporting).

Le [Tableau 1-1 page 15](#page-14-0) contient des informations pour mettre à niveau ZENworks 2017 Update x vers ZENworks 2020.

| Informations de<br>mise à niveau | Explication                                                                                             |
|----------------------------------|----------------------------------------------------------------------------------------------------|
| Accord de licence                | Le programme d'installation de la mise à niveau s'arrête si vous n'acceptez pas<br>l'accord de licence. |

<span id="page-14-0"></span>*Tableau 1-1 Informations de mise à niveau*

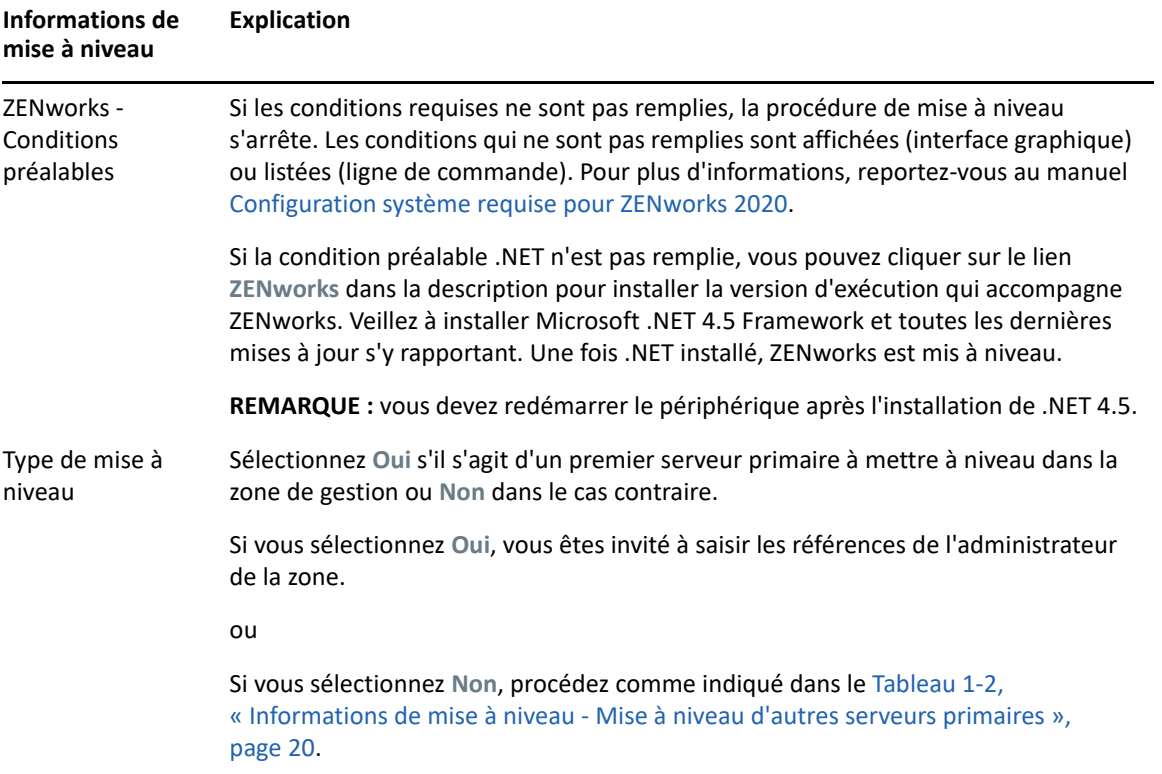

<span id="page-16-0"></span>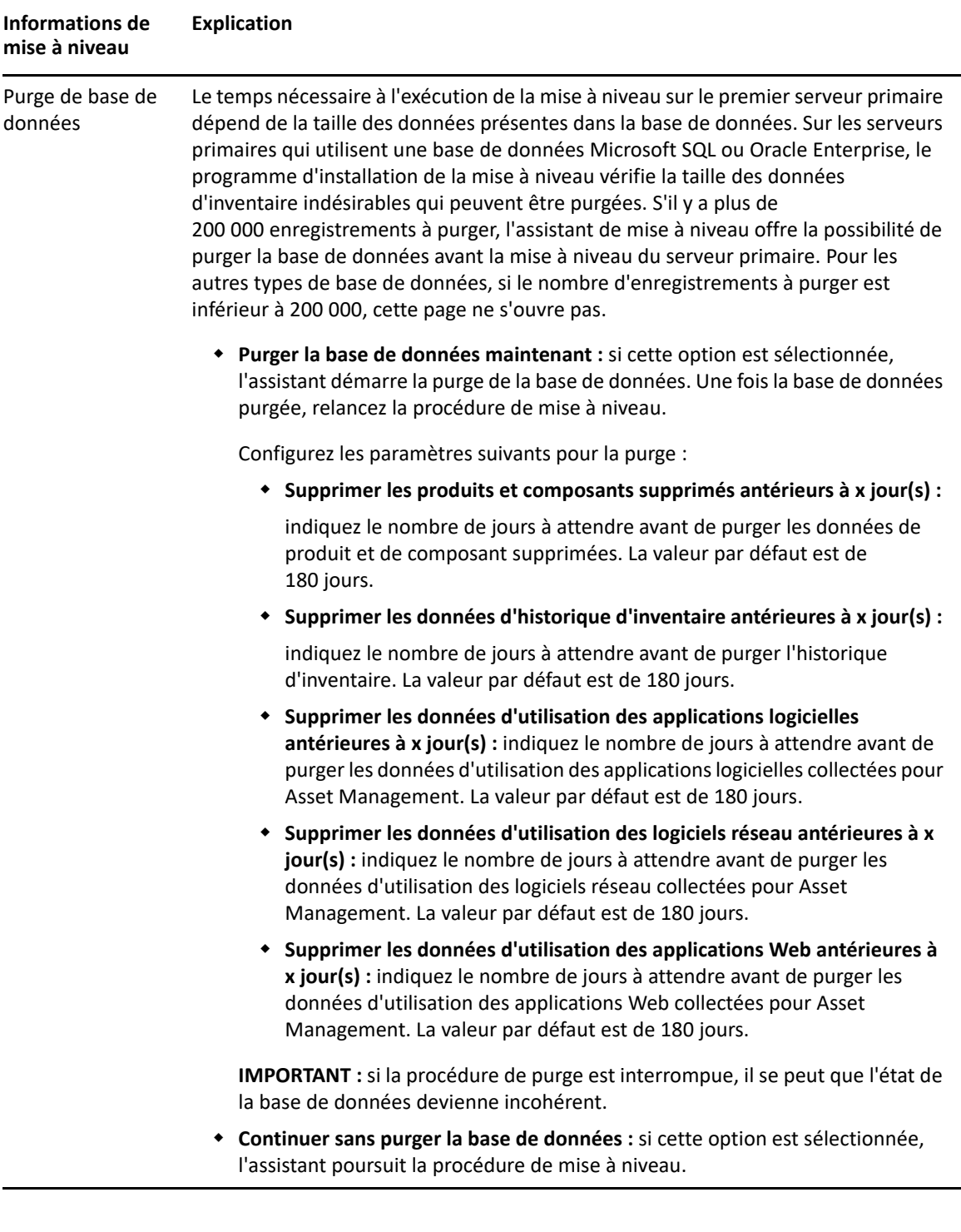

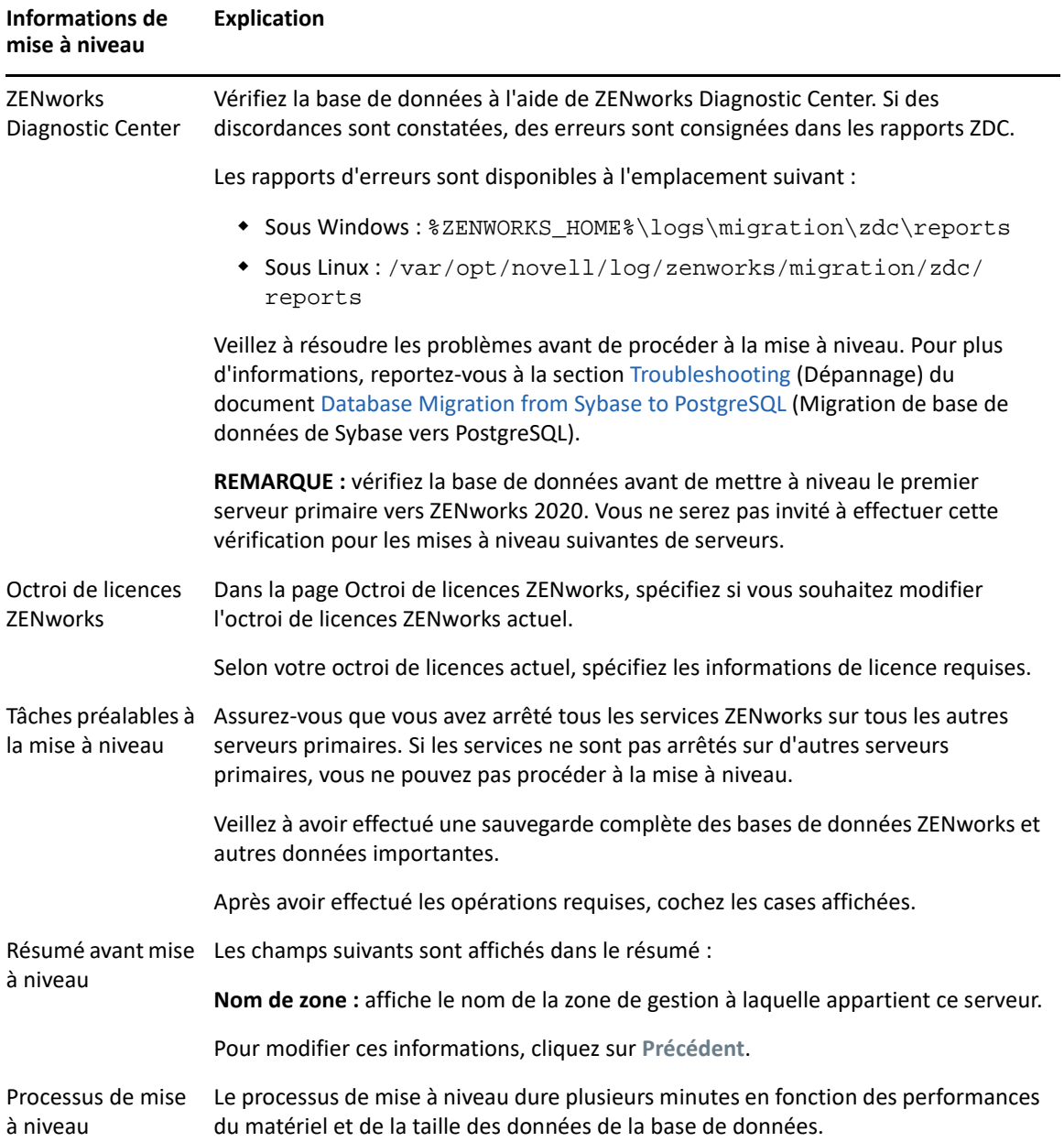

<span id="page-18-0"></span>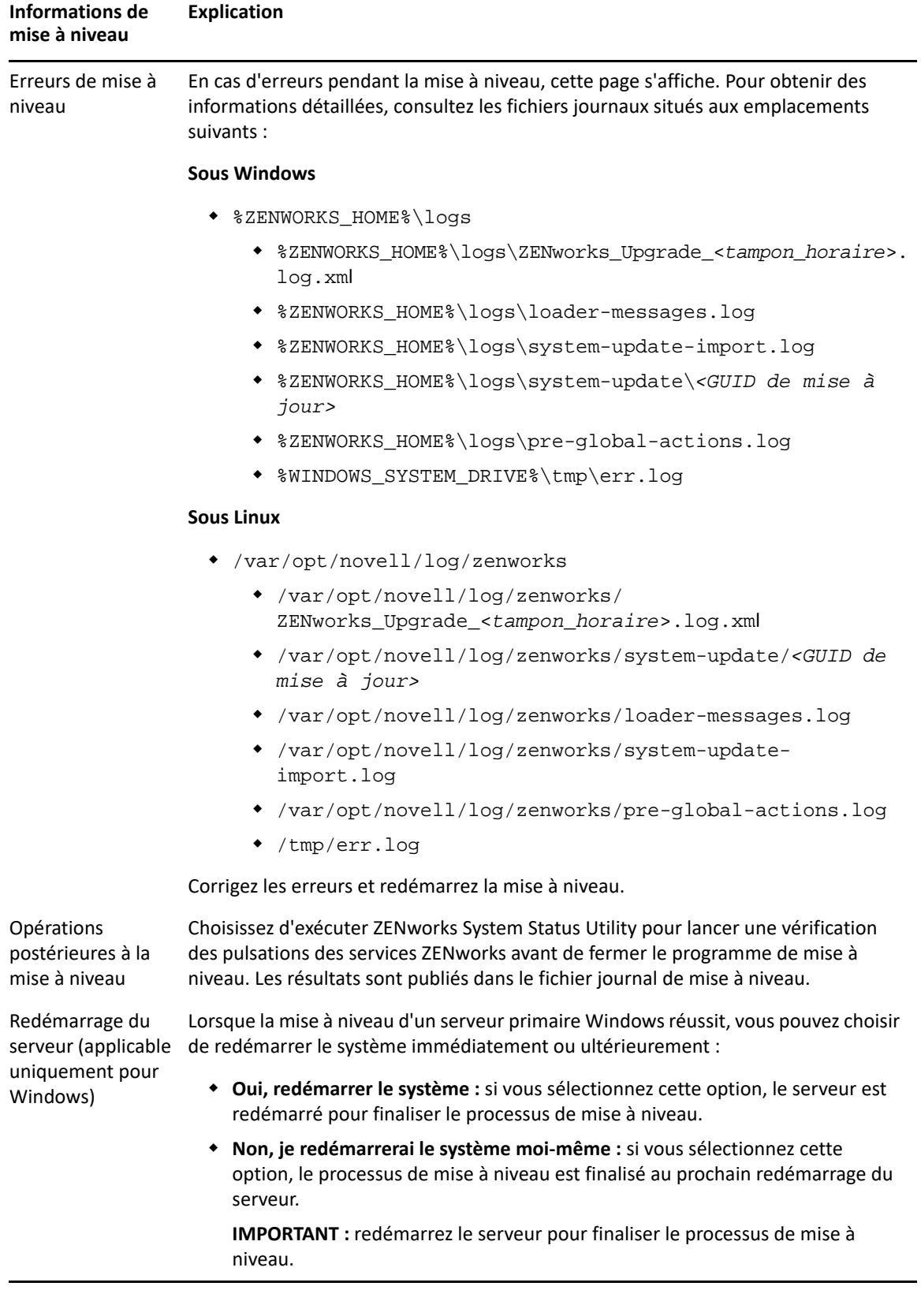

| Informations de<br>mise à niveau  | <b>Explication</b>                                                                                                    |
|-----------------------------------|----------------------------------------------------------------------------------------------------|
| Achèvement de la<br>mise à niveau | Les opérations sélectionnées précédemment sont effectuées, notamment :                                                                   |
|                                   | • Mise à niveau de la base de données ZENworks (s'effectue lors de la mise à<br>niveau du premier serveur primaire).                     |
|                                   | • Mise à niveau de tous les composants ZENworks installés sur le serveur<br>primaire.                                                    |
|                                   | Importation de la mise à jour système dans la zone afin de pouvoir mettre à<br>$\bullet$<br>niveau les périphériques gérés dans la zone. |

<span id="page-19-0"></span>*Tableau 1-2 Informations de mise à niveau - Mise à niveau d'autres serveurs primaires*

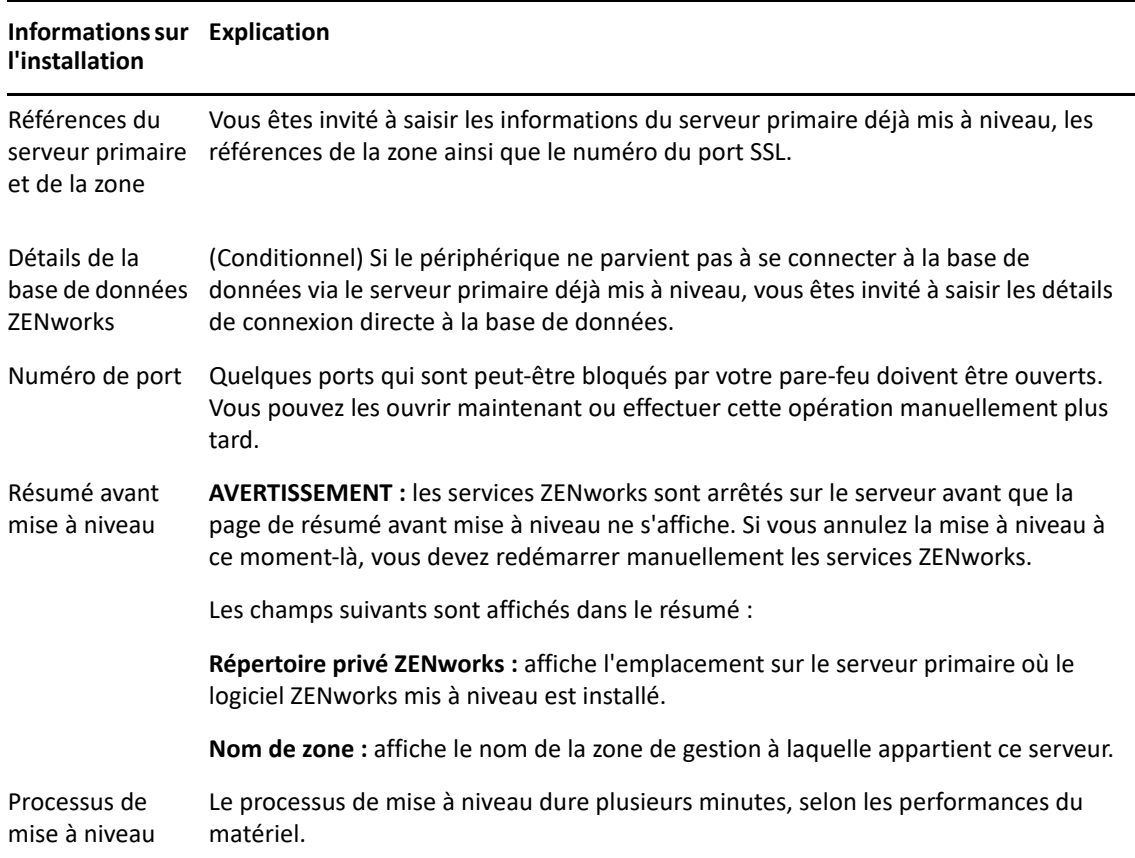

#### **Informations sur Explicationl'installation**

Erreurs pendant En cas d'erreurs pendant la mise à niveau, cette page s'affiche. Pour obtenir des la mise à niveau informations détaillées, consultez les fichiers journaux situés aux emplacements suivants :

#### **Sous Windows**

- %ZENWORKS\_HOME%\logs
	- %ZENWORKS\_HOME%\logs\ZENworks\_Upgrade\_<*tampon\_horaire*>. log.xml
	- %ZENWORKS\_HOME%\logs\loader-messages.log
	- %ZENWORKS\_HOME%\logs\system-update-import.log
	- %ZENWORKS\_HOME%\logs\system-update\*<GUID de mise à jour>*
	- %ZENWORKS\_HOME%\logs\pre-global-actions.log
	- %WINDOWS\_SYSTEM\_DRIVE%\tmp\err.log

#### **Sous Linux**

- /var/opt/novell/log/zenworks
	- /var/opt/novell/log/zenworks/ ZENworks\_Upgrade\_<*tampon\_horaire*>.log.xml
	- /var/opt/novell/log/zenworks/system-update/*<GUID de mise à jour>*
	- /var/opt/novell/log/zenworks/loader-messages.log
	- /var/opt/novell/log/zenworks/system-updateimport.log
	- /var/opt/novell/log/zenworks/pre-global-actions.log
	- /tmp/err.log

Vous devez corriger les erreurs et redémarrer la mise à niveau.

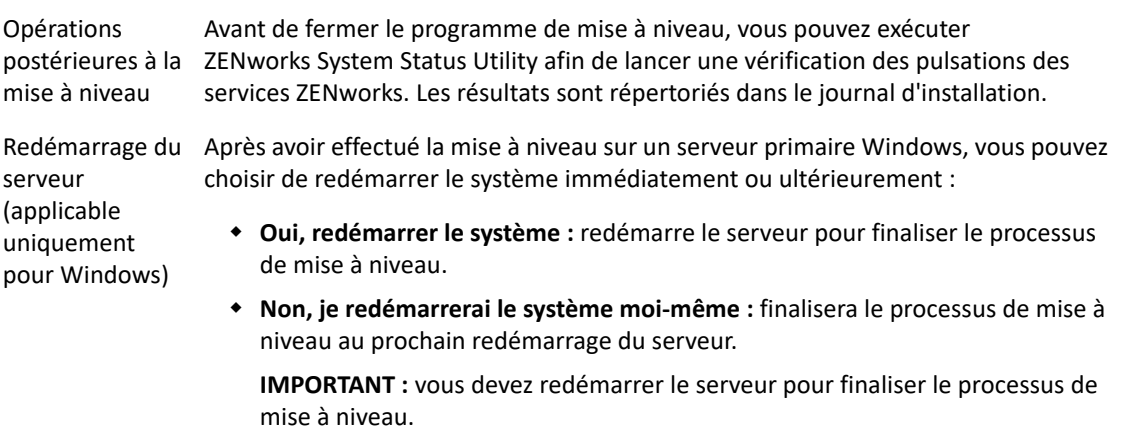

Mise à niveau des serveurs primaires vers ZENworks 2020 **21**

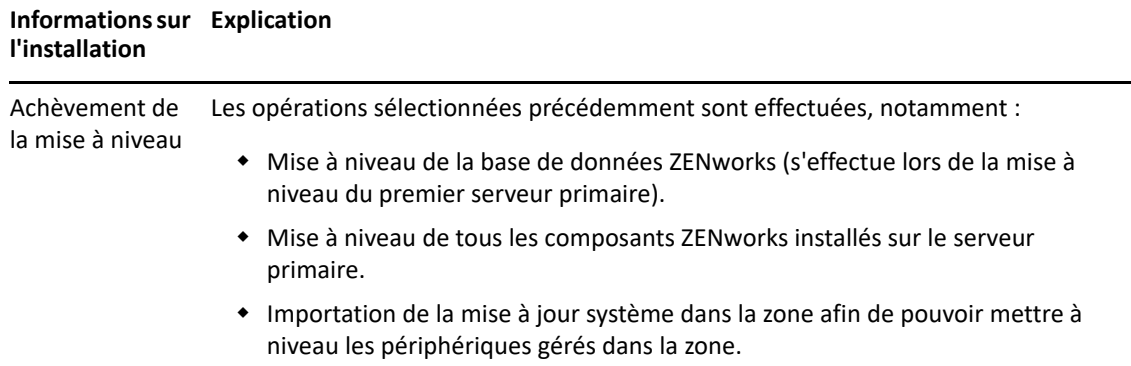

## <span id="page-21-0"></span>**1.5.3 Utilisation d'une ligne de commande pour mettre à niveau un serveur Linux**

Effectuez la procédure suivante sur le serveur primaire à mettre à niveau de ZENworks 2017 Update x vers ZENworks 2020 :

- **1** Assurez-vous que les conditions préalables pour la mise à niveau, décrites à la [Section 1.4,](#page-10-0)  [« Conditions préalables », page 11,](#page-10-0) sont réunies.
- <span id="page-21-1"></span>**2** Démarrez le programme de mise à niveau ZENworks, ouvrez un terminal Linux, recherchez la racine du support de mise à niveau, puis saisissez la commande suivante :

```
./setup.sh --console 
ou
```
./setup.sh -e

- **3** Sélectionnez la langue. L'anglais est la langue par défaut. Sélectionnez le numéro correspondant à votre langue pour continuer et appuyez ensuite sur **Entrée** pour continuer.
- **4** Lisez l'introduction, puis appuyez sur **Entrée** pour continuer.

**SUGGESTION :** vous pouvez taper back et appuyer sur **Entrée** pour revenir sur une option d'installation déjà sélectionnée et effectuer des modifications. Tapez quit pour quitter l'Assistant.

- **5** Pour accepter l'accord de licence utilisateur final, tapez 1 et appuyez ensuite sur **Entrée**.
- **6** Pour accepter l'accord de licence, tapez 1 et appuyez ensuite sur **Entrée**.

À défaut, l'assistant de mise à niveau se ferme.

- **7** La page de vérification des conditions préalables s'affiche. Si des messages d'avertissement ou d'erreur sont affichés, corrigez les erreurs et appuyez ensuite sur **Entrée** pour continuer.
- **8** Tapez **1** s'il s'agit du premier serveur primaire à mettre à niveau ; dans le cas contraire, tapez 2 et appuyez ensuite sur la touche **Entrée**.
- **9** (Conditionnel) Si vous avez tapé 1 à la page précédente, vous êtes invité à saisir les références de l'administrateur de la zone. Indiquez les informations, appuyez ensuite sur **Entrée** et passez à l'[Étape 11.](#page-22-0)
- **10** (Conditionnel) Si vous avez tapé 2 à la page précédente, vous êtes invité à saisir les détails du serveur primaire mis à niveau et les références de l'administrateur de la zone. Indiquez les informations requises, puis appuyez sur **Entrée**.
- <span id="page-22-0"></span>**11** À la fin de la ligne **Saisissez le nom de l'administrateur de zone**, appuyez sur **Entrée** pour accepter l'option par défaut (Administrator) ou indiquez le nom d'un administrateur, puis appuyez sur **Entrée**.
- **12** Indiquez le mot de passe de l'administrateur et appuyez ensuite sur **Entrée**.
- **13** Sur la page Octroi de licences ZENworks, vous avez la possibilité de modifier le type d'octroi de licences ZENworks. Spécifiez la licence ZENworks 2020, puis cliquez sur Suivant.
- **14** Arrêtez les services ZENworks sur tous les autres serveurs primaires, puis appuyez sur **Entrée** pour arrêter les services sur le serveur local.

Avant la mise à niveau, vous devez arrêter les services sur tous les autres serveurs primaires de la zone de gestion. Si les services ne sont pas arrêtés sur d'autres serveurs primaires, vous ne pourrez pas procéder à la mise à niveau.

Aucun service ZENworks ne peut être en cours d'exécution pendant la mise à niveau si ce n'est le service de base de données.

**15** Lisez le résumé avant mise à niveau, puis appuyez sur **Entrée** pour continuer.

Si vous mettez à niveau les autres serveurs primaires de la zone de gestion, la mise à niveau démarre lorsque vous appuyez sur **Entrée** à cette étape.

**16** Lorsque **Mise à niveau terminée** s'affiche, appuyez sur **Entrée** pour continuer.

Si des erreurs sont affichées, consultez les journaux d'installation dans le fichier /var/opt/ novell/log/zenworks ou /var/opt/novell/log/zenworks/systemupdate/<*GUID de mise à jour*>.

- **17** Procédez de l'une des manières suivantes pour vérifier que ZENworks 2020 est en cours d'exécution :
	- **Vérifier les services Linux en utilisant les commandes de service spécifiques**

Sur le serveur, exécutez les commandes suivantes :

/etc/init.d/novell-zenserver status

/etc/init.d/novell-zenloader status

Pour des serveurs SLES 12 ou version ultérieure, exécutez les commandes suivantes :

systemctl status novell-zenserver

systemctl status novell-zenloader

Si les services ne sont pas en cours d'exécution, exécutez les commandes suivantes pour démarrer les services ZENworks :

/etc/init.d/novell-zenserver start /etc/init.d/novell-zenloader start

#### **Vérifiez les services Linux en utilisant la commande de configuration**

Sur le serveur, exécutez les commandes suivantes :

/opt/novell/zenworks/bin/novell-zenworks-configure -c SystemStatus

Les services ZENworks et leur état sont répertoriés.

Pour démarrer les services, exécutez la commande suivante :

/opt/novell/zenworks/bin/novell-zenworks-configure -c Start

**Exécuter le centre de contrôle ZENworks** 

Utilisez l'URL suivante pour ouvrir le centre de contrôle ZENworks dans un navigateur Web sur n'importe quel périphérique de votre réseau :

https://*<nom DNS du serveur primaire>/zenworks*

ou

https://*<adresse IP du serveur primaire>/zenworks*

**18** Pour mettre à niveau un autre serveur primaire, répétez les opérations à partir de l'[Étape 2](#page-21-1).

Pour plus d'informations sur les tâches consécutives à la mise à niveau, reportez-vous à la section « Exécution des opérations postérieures à l'installation » du *Guide d'installation du serveur ZENworks*.

**REMARQUE :** Si vous utilisez ZENworks Reporting, veillez à le reconfigurer après avoir mis à niveau la zone vers ZENworks 2020. Pour plus d'informations, reportez-vous à la section Reconfiguring ZENworks Reporting Appliance (Reconfiguration de l'applicatif ZENworks Reporting) du manuel ZENworks Reporting Appliance Deployment and Administration Reference (Référence de déploiement et d'administration de l'applicatif ZENworks Reporting).

## <span id="page-23-0"></span>**1.5.4 Exécution de ZENworks Diagnostic Center pour vérifier le schéma de base de données**

La première fois que vous mettez à niveau un serveur primaire vers ZENworks 2020, vous devez vérifier le schéma de base de données. N'effectuez pas cette procédure pour les mises à niveau suivantes de serveurs.

- [« Vérification d'un schéma de base de données intégrée » page 24](#page-23-1)
- [« Vérification d'un schéma de base de données externe » page 25](#page-24-0)

### <span id="page-23-1"></span>**Vérification d'un schéma de base de données intégrée**

- **1** À l'invite de la console du serveur primaire, exécutez les commandes suivantes :
	- **Sous Windows**

```
cd to MEDIA_ROOT\Common\tools\zdc
```

```
zdc_verifyDB.bat
```
**Sous Linux** 

cd to CHEMIN\_SUPPORT/Common/tools/zdc

./zdc\_verifyDB

ZENworks Diagnostic Center exécute les tests de diagnostic et génère les résultats au format HTML. Sur un serveur primaire Windows, les rapports sont stockés à l'emplacement suivant : %ZENWORKS\_HOME%\logs\zdcreports\%SESSION%

Sur un serveur primaire Linux, les rapports sont stockés à l'emplacement suivant : /var/opt/novell/log/zenworks/zdcreports Pour afficher les rapports, ouvrez le fichier index.html situé dans le répertoire report. Le journal complet des tests de diagnostic est stocké aux emplacements suivants : Sous Windows : %ZENWORKS\_HOME%\logs\zdcreports\zdc\_zen11\_verify\_%SESSION%.log Sous Linux : /var/opt/novell/log/zenworks/zdcreports

## <span id="page-24-0"></span>**Vérification d'un schéma de base de données externe**

Procédez comme suit pour vérifier un schéma de base de données externe tel qu'un schéma de base de données Oracle, Microsoft SQL ou PostgreSQL externe :

- **1** À l'invite de la console du serveur primaire, exécutez les commandes suivantes :
	- **Sous Windows**

```
cd to CHEMIN_SUPPORT/Common/tools/zdc
```
zdc\_verifyDB.bat -d check

**Sous Linux** 

```
cd to CHEMIN_SUPPORT/Common/tools/zdc
```

```
./zdc_verifyDB -d check
```
**REMARQUE :** le paramètre -d check ne doit être utilisé que dans le cadre d'une migration de la base de données d'un périphérique vers un autre. N'utilisez pas le paramètre -d check si la base de données est mise à niveau sur le même périphérique.

- **2** Spécifiez le type de la base de données. Entrez le chiffre correspondant au type de la base de données :
	- (1) PostgreSQL
	- $\bullet$  (2) MS-SQL
	- (3) Oracle
- **3** Indiquez les détails appropriés en fonction de la base de données sélectionnée (Microsoft SQL, PostgreSQL ou Oracle).

**REMARQUE :** si vous utilisez une base de données Microsoft SQL, vous devez saisir le nom d'utilisateur dans un format correspondant au type d'authentification choisi :

- Authentification Windows : *<nom>*@*<domaine>*
- Authentification SQL Server : *<nom>*
- **4** (Conditionnel) S'il s'agit d'une base de données PostgreSQL distante, saisissez le nom du moteur de base de données.

ZENworks Diagnostic Center exécute les tests de diagnostic et génère les résultats au format HTML. Sur un serveur primaire Windows, les rapports sont stockés à l'emplacement suivant : %ZENWORKS\_HOME%\logs\zdcreports\%SESSION%

Sur un serveur primaire Linux, les rapports sont stockés à l'emplacement suivant :

/var/opt/novell/log/zenworks/zdcreports

Pour afficher les rapports, ouvrez le fichier index.html situé dans le répertoire report.

Le journal complet des tests de diagnostic est stocké aux emplacements suivants : Sous Windows :

%ZENWORKS\_HOME%\logs\zdcreports\zdc\_zen11\_verify\_%SESSION%.log Sous Linux : /var/opt/novell/log/zenworks/zdcreports

# <span id="page-25-0"></span>**1.6 Gestion des besoins en mémoire sur le serveur ZENworks**

Conformément à la configuration système requise, ZENworks recommande une taille minimale de mémoire de 16 Go pour les serveurs primaires d'applicatif et autres serveurs primaires. En fonction des exigences de taille de RAM, vous devez vous assurer que la mémoire est allouée de manière optimale pour le SGBDR (si la base de données PostgreSQL intégrée est installée), Vertica, Kafka et les services ZENworks (services ZENserver et ZENloader), afin que ces composants fonctionnent efficacement sur le serveur. ZENworks met à votre disposition une opération Configurer qui calibre automatiquement la mémoire appropriée pour ces processus.

Vous devez exécuter cette opération Configurer après la mise à niveau du serveur vers ZENworks 2020. Toutefois, si vous prévoyez d'installer Vertica sur ce serveur, veillez à exécuter cette opération Configurer uniquement après avoir configuré Vertica. Pour plus d'informations, reportezvous au document [Vertica Reference](https://www.novell.com/documentation/zenworks-2020/zen_vertica/data/zen_vertica.html) (Référence de Vertica).

Les scénarios dans lesquels cette opération doit être exécutée sont les suivants :

- Serveur autre que d'applicatif, sur lequel la base de données PostgreSQL intégrée est installée
- Serveur primaire subsidiaire autre que d'applicatif
- Serveur d'applicatif sur lequel Kafka et Vertica sont installés
- Serveur d'applicatif sur lequel seul Vertica est installé
- Serveur d'applicatif sur lequel la base de données PostgreSQL intégrée et Vertica sont installés
- Serveur d'applicatif sur lequel la base de données PostgreSQL intégrée et Kafka sont installés
- Serveur d'applicatif sur lequel seul Kakfa est installé
- Serveur d'applicatif sur lequel la base de données PostgreSQL intégrée, Kafka et Vertica sont installés
- Serveur primaire subsidiaire d'applicatif

Pour exécuter cette opération Configurer :

- 1. Dans l'utilitaire de ligne de commande du serveur, exécutez la commande : novellzenworks-configure -c CalibrateMemoryConfigureAction
- 2. Un message s'affiche pour informer l'utilisateur que les services ZENworks redémarreront automatiquement sur le serveur après l'exécution de l'opération Configurer. Si vous souhaitez procéder au calibrage de la mémoire, appuyez sur Entrée pour sélectionner la valeur par défaut 1 ou bien entrez la valeur 2.

3. (Conditionnel) Sur un serveur d'applicatif, une invite vous demande si vous souhaitez installer Vertica et Kafka sur le serveur. Si vous prévoyez de le faire, veillez à exécuter cette opération seulement après avoir configuré Vertica sur le serveur. Pour quitter l'opération, entrez la valeur 2.

Si vous ne souhaitez pas installer Vertica et Kafka sur le serveur et que vous voulez procéder au calibrage de la mémoire, entrez la valeur 1.

Les valeurs configurées récemment pour chaque composant sont affichées. Si vous souhaitez afficher les valeurs configurées ultérieurement, exécutez l'opération Configurer suivante : novellzenworks-configure -c DisplayMemoryConfigureAction

# <span id="page-26-0"></span>**1.7 Dépannage**

En cas d'échec de la mise à niveau du serveur ZENworks, vous devez résoudre le problème et réexécuter le programme d'installation de la mise à niveau ZENworks.

- Vous devez réexécuter le programme d'installation de la mise à niveau sur le serveur sur lequel la mise à niveau a été démarrée.
- Si la mise à niveau échoue pendant l'opération de mise à niveau de la base de données postérieure au paquetage, lors de la réexécution et après authentification de la zone, la page Résumé préalable à la mise à niveau s'ouvre et la mise à niveau se charge d'effectuer les opérations de la base de données.
- Si une base de données PostgreSQL intégrée est utilisée, assurez-vous que les fichiers .dbR et . logR ont été supprimés du dossier de la base de données avant de réexécuter le programme d'installation de la mise à niveau.

Les sections suivantes fournissent des solutions aux problèmes susceptibles de survenir pendant la mise à niveau du serveur primaire ZENworks :

- [« Pendant la mise à niveau d'un serveur primaire Windows, l'explorateur Windows redémarre à](#page-27-0)  [plusieurs reprises » page 28](#page-27-0)
- [« Si la base de données exécute des transactions lors du lancement de la mise à niveau](#page-27-1)  [ZENworks, un conflit risque de se produire. » page 28](#page-27-1)
- [« Si vous utilisez une base de données Oracle pendant la création ou la mise à niveau de la base](#page-28-0)  [de données, le message d'erreur TNS s'affiche » page 29](#page-28-0)
- [« Si vous utilisez une base de données MS-SQL pendant la création ou la mise à niveau de la](#page-28-1)  [base de données, cela occasionne des problèmes de connexion » page 29](#page-28-1)
- [« Valeurs incorrectes affichées pour les enregistrements d'inventaire à nettoyer » page 30](#page-29-0)
- [« Une erreur se produit lorsque vous supprimez un dossier dont le nom est trop long » page 30](#page-29-1)
- [« Échec de l'installation de ZENworks 11 SP4 ou de la mise à niveau de ZENworks 11 SP3 vers](#page-30-0)  [ZENworks 11 SP4 dans un environnement Windows » page 31](#page-30-0)
- [« La mise à niveau échoue après la mise à jour système dans un environnement Windows »](#page-30-1)  [page 31](#page-30-1)

## <span id="page-27-0"></span>**Pendant la mise à niveau d'un serveur primaire Windows, l'explorateur Windows redémarre à plusieurs reprises**

Explication : Pendant la mise à niveau d'un serveur primaire Windows, l'explorateur Windows redémarre à plusieurs reprises et la fenêtre d'invite de commande s'ouvre automatiquement avec le message suivant :

> For each prompt presented, press 'enter' to accept the <default> value, type 'back' to return to the previous action, or type 'quit' to exit.

Opération : Vous pouvez ignorer ces messages.

## <span id="page-27-1"></span>**Si la base de données exécute des transactions lors du lancement de la mise à niveau ZENworks, un conflit risque de se produire.**

Source : ZENworks ; mise à niveau

- Explication : Si la base de données exécute des transactions lors du lancement de la mise à niveau de ZENworks, un conflit risque de se produire.
- Opération : Mettez fin à la session de base de données qui entre en conflit avec le processus de mise à niveau. Pour mettre fin à une session de base de données, procédez comme suit :
	- **1** Connectez-vous à la base de données en tant qu'utilisateur système et lancez le client SQL.
	- **2** Exécutez l'un des scripts ci-dessous en fonction du type de base de données :
		- Oracle :

```
select 'ALTER SYSTEM KILL SESSION 
'''||SID||','||SERIAL#||''';' AS "Drop 
Query",b.sql_text,a.* from gv$session a, gv$sql b 
where (case when a.sql id is null then a.prev sql id
else a.sql_id end)=b.sql_id and a.program='JDBC Thin 
Client' and a.logon_time< (sysdate-3/60/24) and 
a.username='<<UTILISATEUR_ZENWORKS>>';
```
Où :

UTILISATEUR\_ZENWORKS est le nom de l'utilisateur de la base de données ZENworks.

 $\bullet$  MS SQL :

```
select 'KILL '+cast(spid as varchar(100)) as "Drop 
Query", r.text,s.* from sys.sysprocesses s cross 
apply sys.dm_exec_sql_text (sql_handle) r where 
s.program_name='jTDS' and s.spid!=@@spid and 
s.login time < dateadd(minute,-3,getdate()) and
s.loginame='<<UTILISATEUR_ZENWORKS>>';
```
Où :

UTILISATEUR\_ZENWORKS est le nom de l'utilisateur de la base de données ZENworks.

#### SQL Anywhere :

```
SELECT 'Drop connection '+cast(sa_conn_info.Number 
as varchar(100))+';' as "Drop Query", 
sa_conn_info.Number AS connection_number, DB_NAME(
DBNumber ) AS database_name, sa_conn_info.name AS 
connection_name, sa_conn_info.userid, 
CONNECTION_PROPERTY( 'LoginTime', Number ) as "Login 
Time", CONNECTION_PROPERTY( 'LastStatement', Number 
) As "Query" FROM sa_conn_info() where 
sa_conn_info.Number != @@spid and 
CONNECTION_PROPERTY( 'LoginTime', Number ) < 
dateadd(minute,-3,getdate()) and 
userid='<<UTILISATEUR_ZENWORKS>>';
Où
UTILISATEUR_ZENWORKS est le nom de l'utilisateur de la base de 
données ZENworks.
```
## <span id="page-28-0"></span>**Si vous utilisez une base de données Oracle pendant la création ou la mise à niveau de la base de données, le message d'erreur TNS s'affiche**

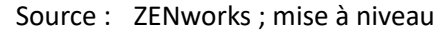

- Explication : Si vous utilisez une base de données Oracle pendant la création ou la mise à niveau de la base de données, vous obtenez le message d'erreur suivant : **TNS:listener could not find available handler with matching protocol stack** (Le module d'écoute TNS n'a pas pu trouver de gestionnaire disponible doté d'une pile de protocoles correspondante).
- Opération : Augmentez la charge maximale pour les connexions dédiées. Celle-ci est déterminée par le paramètre PROCESSES. Si ce problème persiste, contactez le support technique de Novell.

## <span id="page-28-1"></span>**Si vous utilisez une base de données MS-SQL pendant la création ou la mise à niveau de la base de données, cela occasionne des problèmes de connexion**

Source : ZENworks ; mise à niveau

Explication : Si vous utilisez une base de données MS-SQL pendant la création ou la mise à niveau de la base de données, cela entraîne des problèmes de connexion et le message d'erreur suivant s'affiche :

> org.hibernate.exception.JDBCConnectionException: Cannot open connection Caused by: java.sql.SQLException: I/O Error: Connection reset Caused by: java.net.SocketException: Connection reset

Opération : Exécutez select \* from sys.configurations where name='user connections'

> Par défaut, la connexion maximale est 32 767. Vous pouvez adapter cette valeur en définissant un *nombre de serveurs primaires \* 200*. Pour plus d'informations sur la configuration des connexions utilisateur, reportez-vous à l'article [http://](http://technet.microsoft.com/en-us/library/ms187030.aspx) [technet.microsoft.com/fr-fr/library/ms187030.aspx](http://technet.microsoft.com/en-us/library/ms187030.aspx).

Vérifiez si le serveur MS-SQL ne sollicite pas trop l'UC et que la charge du serveur de base de données n'est pas trop élevée. Contactez le support technique de Novell pour obtenir de l'aide.

## <span id="page-29-0"></span>**Valeurs incorrectes affichées pour les enregistrements d'inventaire à nettoyer**

Source : ZENworks ; mise à niveau

Explication : Lorsque vous choisissez l'option de nettoyage dans l'assistant de mise à niveau, le nombre d'enregistrements spécifiés pour la suppression est affiché dans la page de résumé de pré-nettoyage.

> Par exemple, si vous avez marqué 8 000 000 enregistrements à nettoyer sur un total de 10 000 000, alors 8 000 000 sur 10 000 000 sont affichés dans le champ **Nombre d'enregistrements à purger**.

> Une fois le nettoyage réussi, lorsque vous redémarrez l'assistant de mise à niveau pour le nettoyage, la page Nettoyage de la base de données affiche une valeur incorrecte dans le champ **Nombre total d'enregistrements marqués en vue d'être purgés**.

Par exemple, si 8 000 000 enregistrements d'inventaire ont été supprimés sur un total de 10 000 000, la valeur idéale à afficher dans le champ **Nombre total d'enregistrements marqués en vue d'être purgés** est 200 000 000.

Pour le moment, la valeur affichée est incorrecte. Par conséquent, les valeurs affichées pour les enregistrements d'inventaire supprimés et les enregistrements d'inventaire à supprimer ne correspondent pas.

Opération : Il n'existe aucune solution pour contourner ce problème.

## <span id="page-29-1"></span>**Une erreur se produit lorsque vous supprimez un dossier dont le nom est trop long**

Source : ZENworks ; mise à niveau

Explication : Dans une zone ZENworks qui utilise une base de données SQL Server, lorsque vous tentez de supprimer un objet ZENworks (un périphérique ou un dossier, par exemple) dont la longueur du nom est supérieure à 900 octets, le message d'erreur suivant s'affiche :

> com.novell.zenworks.datamodel.exceptions.InternalDataModelE xception: org.hibernate.exception.GenericJDBCException: Operation failed. The index entry of length 912 bytes for the index 'idx\_zZENObject\_Name' exceeds the maximum length

of 900 bytes (L'entrée d'index d'une longueur de 912 octets de l'index 'idx\_zZENObject\_Name' dépasse la longueur maximale de 900 octets).

Opération : Assurez-vous que la longueur des noms d'objet ZENworks de la zone ne dépasse pas 900 octets. Pour plus d'informations, consultez l'article [https://](https://technet.microsoft.com/en-us/library/ms191241%28v=sql.105%29.aspx) [technet.microsoft.com/fr-fr/library/ms191241%28v=sql.105%29.aspx.](https://technet.microsoft.com/en-us/library/ms191241%28v=sql.105%29.aspx)

## <span id="page-30-0"></span>**Échec de l'installation de ZENworks 11 SP4 ou de la mise à niveau de ZENworks 11 SP3 vers ZENworks 11 SP4 dans un environnement Windows**

Source : ZENworks ; mise à niveau

Explication : Lorsque vous tentez de mettre à niveau ZENworks 11 SP3 vers ZENworks 11 SP4 ou d'installer ZENworks 11 SP4, la mise à niveau ou l'installation échoue.

#### Opération : Désactivez l'adaptateur et relancez la mise à niveau. Pour désactiver l'adaptateur, procédez comme suit :

- 1. Accédez au **gestionnaire des périphériques** à partir de votre périphérique.
- 2. Sélectionnez **Adaptateurs réseau** dans la fenêtre du gestionnaire des périphériques.
- 3. Cliquez sur l'onglet **Affichage**.
- 4. Sélectionnez **Show Hidden Devices** (Afficher les périphériques masqués).
- 5. Cliquez avec le bouton droit sur **Microsoft ISATAP Adapter** (Adaptateur Microsoft ISATAP) et sélectionnez **Désactiver** dans les options disponibles.

## <span id="page-30-1"></span>**La mise à niveau échoue après la mise à jour système dans un environnement Windows**

- Source : ZENworks ; mise à niveau
- Explication : Si vous n'avez pas désactivé l'adaptateur comme indiqué dans le scénario de dépannage expliqué à la section [Échec de l'installation de ZENworks 11 SP4 ou](#page-30-0)  [de la mise à niveau de ZENworks 11 SP3 vers ZENworks 11 SP4 dans un](#page-30-0) [environnement Windows,](#page-30-0) la mise à niveau échouera après la mise à jour système dans un environnement Windows.
- Opération : Si le message complet ExecuteZENUpdaterConfigureAction s'affiche dans les journaux (journal %ZENWORKS\_HOME%/logs/ZENworks\_Upgrade), exécutez les commandes suivantes pour que la mise à niveau se déroule correctement :
	- novell-zenworks-configure -c "UpdateZENServerRolesConfigureAction"
	- novell-zenworks-configure -c "NCCRegisterConfigureAction"

# <span id="page-32-0"></span>2 <sup>2</sup>**Mise à jour de serveurs satellites et de périphériques gérés vers ZENworks 2020**

Pour mettre à jour les périphériques gérés et les serveurs satellites vers ZENworks 2020, consultez les sections suivantes :

- <span id="page-32-2"></span> [Section 2.1, « Conditions préalables à la mise à jour de serveurs satellites ou de périphériques](#page-32-1)  [gérés », page 33](#page-32-1)
- [Section 2.2, « Prise en charge des mises à niveau de périphériques ZENworks 2017 », page 34](#page-33-0)
- [Section 2.3, « Prise en charge des mises à niveau de périphériques ZENworks 11 SP3 et 11](#page-33-1)  [SP4 », page 34](#page-33-1)
- [Section 2.4, « Mise à jour de serveurs satellites et de périphériques gérés », page 34](#page-33-2)

## <span id="page-32-1"></span>**2.1 Conditions préalables à la mise à jour de serveurs satellites ou de périphériques gérés**

Avant de mettre à jour un serveur satellite ou un périphérique géré d'une version ZENworks prise en charge vers ZENworks 2020, vous devez effectuer les tâches suivantes :

**REMARQUE :** pour plus d'informations sur les versions prises en charge, reportez-vous au manuel Configuration système requise pour ZENworks 2020.

Veillez à ce que le périphérique respecte la configuration système requise pour ZENworks 2020.

Pour plus d'informations sur la configuration requise pour un périphérique géré, reportez-vous au manuel Configuration système requise pour ZENworks 2020.

\* Si vous utilisez la base de données Sybase, veillez à la migrer vers PostgreSQL.

Pour plus d'informations, reportez-vous au document [Database Migration from Sybase to](https://www.novell.com/documentation/zenworks-2020/zen_sybase_postgre_migration/data/zen_sybase_postgre_migration.html)  [PostgreSQL](https://www.novell.com/documentation/zenworks-2020/zen_sybase_postgre_migration/data/zen_sybase_postgre_migration.html) (Migration de base de données de Sybase vers PostgreSQL).

- Assurez-vous que Microsoft .NET Framework 4.5 ou une version ultérieure et ses dernières mises à jour sont installés et en cours d'exécution sur le périphérique.
- Assurez-vous que Windows Installer 4.5 ou une version ultérieure est installé.
- Veillez à ce que tous les serveurs primaires de la zone aient été mis à niveau vers ZENworks 2020.
- Si vous choisissez de déployer la mise à jour système en plusieurs étapes, veillez à ce que l'étape que vous créez contienne au moins un membre (un périphérique individuel et un groupe qui contient des périphériques).
- Assurez-vous que la mise à jour pour ZENworks 2020 s'affiche dans la liste des mises à jour système disponibles dans le centre de contrôle ZENworks. Si elle n'est pas disponible, exécutez la commande suivante pour importer la mise à jour :

```
zman sui <support_installation\ISO>:\Common
```
- Les agents avec Windows XP doivent rester sous ZENworks 11, car Windows XP n'est plus pris en charge à partir de ZENworks 2017.
- À partir de ZENworks 2020, la promotion d'agents 32 bits au rang de serveurs satellites n'est plus prise en charge.

# <span id="page-33-0"></span>**2.2 Prise en charge des mises à niveau de périphériques ZENworks 2017**

Si votre réseau comprend des serveurs satellites ou des périphériques gérés ZENworks 2017 et si vous souhaitez enregistrer ces périphériques dans une nouvelle zone de gestion ZENworks 2020 afin de les mettre à niveau automatiquement vers ZENworks 2020, vous devez importer la mise à jour système ZENworks 2020 dans la zone à partir du support d'installation de ZENworks 2020.

À partir de ZENworks 2020, la promotion de périphériques 32 bits au rang de serveurs satellites n'est plus prise en charge.

# <span id="page-33-1"></span>**2.3 Prise en charge des mises à niveau de périphériques ZENworks 11 SP3 et 11 SP4**

Si votre réseau comprend des périphériques gérés ZENworks 11 SP3 ou 11 SP4 et si vous souhaitez enregistrer ces périphériques dans une nouvelle zone de gestion ZENworks 2020 afin de les mettre à niveau automatiquement vers ZENworks 2020, vous devez importer la mise à jour système ZENworks 2020 dans la zone à partir du support d'installation de ZENworks 2020.

# <span id="page-33-2"></span>**2.4 Mise à jour de serveurs satellites et de périphériques gérés**

Pour mettre à jour des serveurs satellites ou des périphériques gérés, utilisez la fonction Mise à jour système. Pour plus d'informations, reportez-vous au manuel *Référence des mises à jour système de ZENworks*.

Si vous rencontrez des problèmes lors du déploiement de la mise à jour de ZENworks sur les périphériques gérés, consultez les fichiers journaux suivants :

**Windows :** *chemin\_installation*\novell\zenworks\logs\systemupdate\5020000000fc50000000002019100412\system-update.log

**Linux :** /var/opt/novell/log/zenworks/system-update/ 5020000000fc50000000002019100412/system-update.log

Dans le chemin d'accès au fichier journal de mise à niveau, 5020000000fc50000000002019100412 désigne le GUID de la mise à jour système.

### **REMARQUE**

 Après la mise à niveau d'une version plus ancienne de ZENworks sur laquelle est installé ZENworks Patch Management, l'exécution de la fonction DAU risque d'échouer sur les nouveaux périphériques tant que l'abonnement Patch Management n'est pas mis à jour. Une fois l'ensemble DAU mis à jour par l'abonnement et la version incrémentée en conséquence, le problème est résolu. Ce problème n'a aucune incidence sur les agents ZENworks existants, dans la mesure où ils sont déjà équipés du module analyze.exe. Ils continuent donc à exécuter l'ancien ensemble DAU et reçoivent un agent de correctif mis à jour au moment où le service d'abonnement met à jour l'ensemble DAU.

 Si vous rétrogradez un serveur satellite avant d'effectuer une mise à jour, vous devez vous assurer que la rétrogradation a réussi avant de poursuivre la mise à jour.

# <span id="page-36-1"></span><span id="page-36-0"></span><sup>3</sup>**Migration de l'applicatif**

Pour migrer ZENworks 2017 Appliance vers ZENworks 2020, vous devez copier les paramètres réseau de l'applicatif et les données ZENworks de ZENworks 2017 Appliance, déployez ZENworks 2020 Appliance, puis transférez les données ZENworks 2017 vers ZENworks 2020 Appliance.

**IMPORTANT :** à partir de ZENworks 2020, la base de données Sybase ne sera plus prise en charge et les données Sybase devront être migrées vers n'importe quelle base de données prise en charge par ZENworks.

À l'aide de l'outil de migration de base de données, vous pouvez migrer la base de données Sybase vers PostgreSQL. Pour plus d'informations, reportez-vous au document [Database Migration from](https://www.novell.com/documentation/zenworks-2020/zen_sybase_postgre_migration/data/zen_sybase_postgre_migration.html)  [Sybase to PostgreSQL](https://www.novell.com/documentation/zenworks-2020/zen_sybase_postgre_migration/data/zen_sybase_postgre_migration.html) (Migration de base de données de Sybase vers PostgreSQL).

Dans un système ZENworks multi-applicatif, l'ordre de la migration est important uniquement si vous utilisez la base de données PostgreSQL intégrée. Dans ce cas, vous devez d'abord migrer l'applicatif avec la base de données, puis les autres applicatifs. Si vous utilisez une base de données externe, vous pouvez migrer les applicatifs dans n'importe quel ordre.

**IMPORTANT :** si vous êtes sur une version ZENworks 2017 Update x et que vous souhaitez migrer vers ZENworks 2020, avant de commencer la migration, vous devez vous assurer que les licences de la suite ou des produits ZENworks 2020 disponibles sur Micro Focus Customer Center correspondent aux licences de la suite ou des produits ZENworks 2017 qui sont « Actives » dans la zone ZENworks 2017. Pour plus de détails, reportez-vous au document [TID 7023323](https://www.novell.com/support/kb/doc.php?id=7023323) dans la base de connaissances Micro Focus.

Pour modifier l'état de licence d'un produit, effectuez l'une des opérations suivantes :

**Pour la licence de suite :** si vous possédez une clé de licence de suite, procédez comme suit :

- **1** Dans ZCC, cliquez sur **Configuration**.
- **2** Dans le panneau **Licences**, cliquez sur **ZENworks Suite** si vous disposez d'une clé de licence de suite.
- **3** Spécifiez la clé de licence dans le champ Clé de licence de la suite, puis cliquez sur **Appliquer**.

OU

**Pour une licence de produit :** cliquez sur un produit afin de fournir une clé de licence de produit ou d'activer l'évaluation avant de lancer la migration de l'applicatif.

Pour plus d'informations, reportez-vous au manuel ZENworks Product Licensing Reference (Référence d'octroi de licences des produits ZENworks).

Les sections suivantes fournissent des informations sur la procédure de migration de ZENworks 2020 Virtual Appliance vers ZENworks 2017 Virtual Appliance :

- [Section 3.1, « Préparation de ZENworks 2017 Appliance en vue de la migration », page 38](#page-37-0)
- [Section 3.2, « Déploiement et configuration de ZENworks 2020 Appliance », page 39](#page-38-0)
- [Section 3.3, « Migration des données de ZENworks 2017 vers ZENworks 2020 Appliance »,](#page-39-0)  [page 40](#page-39-0)
- [Section 3.4, « Post-migration », page 41](#page-40-0)

# <span id="page-37-0"></span>**3.1 Préparation de ZENworks 2017 Appliance en vue de la migration**

Suivez la procédure suivante pour préparer l'applicatif en vue de sa migration :

- **1** Vérifiez l'état de santé de la base de données à l'aide de ZENworks Diagnostic Center (ZDC) :
	- **1a** Téléchargez ZENworks Diagnostic Center dans l'applicatif.

Le fichier ZDC (ZENworksDiagnosticCenter.zip) est disponible sur le site de ZENworks 2020. Le fichier ZIP inclut ZDC pour ZENworks 2020 et les versions antérieures.

- **1b** Extrayez le fichier ZENworksDiagnosticCenter.zip sur l'applicatif.
- **1c** Exécutez la commande zdc.

Pour exécuter le Diagnostic Center, consultez la section [Exécution de ZDC](https://www.novell.com/documentation/zenworks-2017-update-4/zen_utils/data/boq441g.html) du manuel [Référence des utilitaires de ligne de commande de ZENworks.](https://www.novell.com/documentation/zenworks-2017-update-4/zen_utils/data/bookinfo.html)

- **2** Assurez-vous qu'au moins 40 Go d'espace est disponible sur le disque /vastorage pour ZENworks 2017 Appliance.
- **3** Si vous utilisez la base de données Sybase, migrez les données vers PostgreSQL avant d'effectuer la migration vers ZENworks 2020. Pour plus d'informations, reportez-vous au document [Database Migration from Sybase to PostgreSQL](https://www.novell.com/documentation/zenworks-2020/zen_sybase_postgre_migration/data/zen_sybase_postgre_migration.html) (Migration de base de données de Sybase vers PostgreSQL).
- **4** Exécutez le fichier novell-zenworks-prereq.zip pour préparer et copier les propriétés de la zone en vue de la migration de l'applicatif.
	- **4a** Téléchargez le fichier novell-zenworks-prereq.zip à partir du site de téléchargement de ZENworks 2020.
	- **4b** Extrayez le fichier novell-zenworks-prereq.zip.
	- **4c** Copiez le fichier novell-zenworks-prereq.sh à un emplacement temporaire sur chaque serveur primaire ZENworks 2017 Appliance.
	- **4d** Connectez-vous au serveur primaire ZENworks 2017 Appliance en tant qu'utilisateur root ou zenadmin.
	- **4e** Ajoutez les autorisations d'exécution en exécutant la commande chmod novellzenworks-prereq.sh.
	- **4f** Exécutez la commande sh novell-zenworks-prereq.sh.
- **5** Mettez ZENworks 2017 Appliance hors tension.

**6** (Facultatif) Si ZENworks 2017 Appliance a été configuré avec un disque supplémentaire ou externe pour l'espace de stockage de contenu, vérifiez que vous montez le disque sur ZENworks 2020 Appliance.

Par exemple, /dev/sdb1 monté sur /var/opt/novell/zenworks.

<span id="page-38-1"></span>**7** Copiez le disque virtuel ZENworks 2017 Appliance (vastorage).

Il est recommandé de copier le disque virtuel ZENworks 2017 Appliance et de l'attacher à ZENworks 2020 Appliance. Assurez-vous de maintenir la même structure de dossiers sur ZENworks 2020 Appliance.

**REMARQUE :** si novell-zenworks-prereq.sh n'est pas exécuté correctement, ou si le volume n'est pas copié sur ZENworks 2020 Appliance, un message s'affiche pour vous inviter à installer le premier serveur primaire.

## <span id="page-38-0"></span>**3.2 Déploiement et configuration de ZENworks 2020 Appliance**

Vous devez déployer ZENworks 2020 Appliance pour migrer l'applicatif existant, puis configurer ZENworks 2020 Appliance avec les données et les paramètres réseau de ZENworks 2017

**IMPORTANT :** le nouvel applicatif (ZENworks 2020) doit être hébergé sur le même réseau que ZENworks 2017 Appliance.

**1** Déployez l'applicatif comme indiqué à la section *Déploiement de l'applicatif* dans le manuel *Référence de déploiement et d'administration de ZENworks Appliance* et n'attachez pas le nouveau disque dur.

Ne mettez PAS l'applicatif sous tension pour le moment.

- **2** Attachez à ZENworks 2020 Appliance le disque dur de migration (/vastorage) qui a été copié à l'[Étape 7](#page-38-1) de la section [« Préparation de ZENworks 2017 Appliance en vue de la migration »](#page-37-0)  [page 38](#page-37-0).
- **3** Mettez ZENworks 2020 Appliance sous tension et attendez que l'écran des références s'affiche.
- <span id="page-38-2"></span>**4** Spécifiez les mots de passe *root* et *zenadmin* pour ZENworks 2020 Appliance.

L'utilitaire de configuration des applicatifs remplit automatiquement les détails sur l'identité et le réseau pour ZENworks 2020 Appliance à partir des données ZENworks 2017 et poursuit le démarrage de l'applicatif. Lorsque la procédure est terminée, l'URL s'affiche dans la console de l'applicatif.

**5** Si ZENworks 2020 Appliance utilisait un espace de stockage externe, attachez le disque correspondant à ZENworks 2017 Appliance.

Pour configurer le disque externe, procédez comme suit :

**5a** Après avoir redémarré ZENworks 2020 Appliance, connectez-vous à l'applicatif en tant qu'utilisateur root et arrêtez les services ZENworks.

Si l'applicatif héberge la base de données PostgreSQL intégrée, le service PostgreSQL (zenpostgresql) doit être en cours d'exécution. Exécutez la commande suivante pour vérifier l'état du service PostgreSQL :

systemctl status zenpostgresql

- **5b** Montez la partition de disque sur ZENworks 2020 Appliance au niveau de la structure d'origine.
- **5c** Une fois que le disque dur est monté, veillez à ce que /etc/fstab soit correctement mis à jour avec la partition montée. Vous pouvez utiliser l'outil de partitionnement de YaST pour monter la partition de disque dans le bon répertoire ZENworks.

Pour plus d'informations sur le montage d'un espace de stockage de contenu, consultez la section *Creating a Permanent Mount* (Création d'un montage permanent) du manuel *ZENworks Primary Server and Satellite Reference* (Référence de serveur primaire et satellite ZENworks).

- **5d** Veillez à que ce nouveau répertoire monté dispose des autorisations requises. Pour modifier les autorisations, exécutez le script permissions.sh.
- **6** Prenez note des URL affichées dans la console, puis passez à la tâche suivante, *[Migration des](#page-39-0)  [données de ZENworks 2017 vers ZENworks 2020 Appliance](#page-39-0)*.

# <span id="page-39-0"></span>**3.3 Migration des données de ZENworks 2017 vers ZENworks 2020 Appliance**

Après avoir déployé et configuré ZENworks 2020 Appliance, vous êtes prêt à migrer les données de ZENworks 2017 vers l'applicatif.

**1** Dans un navigateur pris en charge, lancez l'URL affichée dans la console de l'applicatif.

Par exemple: https://<nom de domaine complet>:9443

- **2** Connectez-vous à ZENworks Appliance avec les informations d'identification *root* ou *zenadmin* configurées à l'*[Étape 4 page 39](#page-38-2)*.
- **3** Vérifiez que toutes les conditions requises pour la migration sont remplies, cochez la case **I have verified that all necessary steps have been completed** (J'ai vérifié que toutes les étapes nécessaires ont été respectées), puis cliquez sur **Suivant** pour afficher l'écran des références de la zone de gestion ZENworks.

Si toutes les conditions requises pour la migration ne sont pas remplies, cliquez sur **Annuler**, remplissez les conditions requises, puis connectez-vous à nouveau à la console ZENworks Appliance pour poursuivre la migration.

**IMPORTANT :** si l'applicatif est un serveur primaire auxiliaire et si le système utilise la base de données PostgreSQL intégrée, vous devez vous assurer que le service PostgreSQL (zenpostgresql) sur le premier serveur primaire est démarré.

- **4** Spécifiez les informations d'identification de l'administrateur ZENworks pour accéder à la zone de gestion ZENworks.
- **5** Dans la page **Octroi de licences ZENworks**, entrez la licence du produit ZENworks 2020, puis cliquez sur **Terminer**.

La migration de ZENworks commence et peut prendre plusieurs minutes. Le processus de migration se poursuit en arrière-plan même si vous fermez le navigateur ou si la session arrive à expiration.

- **6** Lorsque la migration de ZENworks est terminée, cliquez sur **Fermer** pour afficher l'écran de résumé de la configuration de ZENworks Appliance.
- **7** Cliquez sur **Open ZENworks Control Center** (Ouvrir le centre de contrôle ZENworks) pour voir vos données migrées et continuer à gérer votre système ZENworks.

# <span id="page-40-0"></span>**3.4 Post-migration**

Exécutez ZDC pour vérifier le système ZENworks 2020 Appliance migré.

Pour plus d'informations, reportez-vous à la section ZENworks Diagnostic Center du manuel Référence des utilitaires de ligne de commande de ZENworks.

 Assurez-vous que tous les services ZENworks sont en cours d'exécution : novell-zenworksconfigure -c SystemStatus